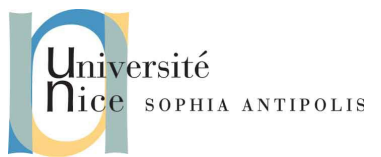

## **Création et gestion de documents (C2i) Examen n°1 / partie 2 : sur ordinateur**

#### *Tous documents autorisés.*

#### *Discussions / échanges / partage entre étudiants strictement interdits.*

*Durée : 1h30*

*Le barème est sur 60 points. La note sera ramenée sur 20 point par une simple division par 3.*

### **PENSEZ A SAUVEGARDER REGULIEREMENT VOTRE TRAVAIL !**

### **1. Exercice n°1 : LibreOffice Writer** *(25 points)*

Créez un nouveau document vide que vous sauvegarderez sur votre espace DropBox, dans le dossier Examen1. Vous le nommerez 01-sujet\_calc.odt, et en utilisant les outils les plus efficaces, vous allez :

- 1. insérer un entête avec :
	- (a) le logo de l'université tout à gauche, et centré verticalement dans l'entête *(2 points)*
	- (b) votre nom à droite *(1 point)*
	- (c) la date en dessous de votre nom, qui sera affichée avec ce format :« jeudi 3 avril 2014 »*(1 point)*
- 2. sur la page suivante, insérez le contenu du fichier 01-sujet.odt *(1 point)*
- 3. insérer un pied de page, avec :
	- (a) le numéro de page, suivi de « / », suivi du nombre de pages *(1 point)*
	- i. placé à droite sur les pages impaires et à gauche sur les pages paires *(2 points)*
	- (b) le texte « BAT3 2013/2014 » au centre. *(0,5 point)*
- 4. déplacer les deux premières lignes du texte pour les placer en haut de la page 1 et donnez leur le style de titre principal. *(0,5 point)*
- 5. juste en dessous, insérer une table des matières, qui sera vide pour le moment, mais avec pour titre « Sommaire » centré. *(2 points)*
- 6. en page deux : placer les deux premières lignes en gras et italique. Placer la ligne suivante en italique. *(0,5 point)*
- 7. placer le texte « LibreOffice Calc » en titre de niveau 1. Placer le style de la ligne suivante et les lignes « exercices n°... » en titre de niveau 2. Placer la ligne « 1.1.1. Liens » en titre de niveau 3 *(1 point)*
- 8. supprimez les chiffres saisis comme si c'était du texte faisant partie les titres. Les différents niveaux de titres doivent automatiquement afficher des numéros et respecter le principe de numérotation de vos sujets de TD (ex : 1. / 1.2. / 1.2.3.). Mettez à jour votre sommaire pour qu'il affiche tous les titres que vous avez créés. *(3 points)*
- 9. modifiez les styles des titres pour que les titres 1 soient en bleu foncé, les titres 2 en bleu clair et les titres 3 en gris foncé dans votre document. Changez la taille de la police du titre principal pour qu'elle fasse 22pt. *(2 points)*
- 10. remplacez les nombres et lettres saisies manuellement dans les exercices pour numéroter les listes, par de vraies listes numérotées automatiquement et respectant la même présentation. *(3 points)*
- 11. ajoutez un filigrane en diagonale, contenant le mot « 2014 ». *(3 points)*
- 12. sauvegardez votre document, puis exportez le en PDF, avec le nom 02-sujet\_calc.pdf *(0,5 point)*
- 13. réalisez les opérations nécessaires pour transformer votre document en modèle de document, que vous sauvegarderez avec le nom 03-modele\_sujet.ott. *(1 point)*

Sauvegardez vos documents sur votre espace DropBox.

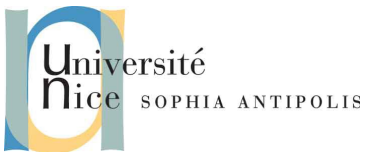

# **Création et gestion de documents (C2i) Examen n°1 / partie 2 : sur ordinateur**

## **2. LibreOffice Calc** *(23 points)*

- si vous avez fini l'exercice n°1 ci-dessus, alors reprenez votre fichier 02-sujet\_calc.pdf et réalisez les actions qui y sont décrites.
- si vous n'avez pas fait l'exercice n°1, alors ouvrez le fichier 01-sujet.odt et suivez les instructions (mais c'est moins joli à lire !).

## **3. Exercice n°4 : LibreOffice Impress** *(12 points)*

- [1](#page-1-0). Ouvrez le fichier 06-presentation\_uns .ppt1 dans Impress.
- 2. Supprimez toutes les diapos sauf la deuxième. *(0,5 point)*
- 3. Ajoutez un pied de page, avec la date d'aujourd'hui fixée définitivement, votre nom et le nombre de diapos. *(2 points)*
	- (a) Aide : Si vous rencontrez des difficultés, désactivez l'affichage de ces éléments du masque, puis réactivez-les.
- 4. Vous constatez que le texte en blanc sur fond bleu, en haut, ne fait pas partie du masque de diapo
	- (a) dans le masque, déplacez la zone de texte titre pour faire de la place pour le texte blanc, et ajustez les zones de texte en dessous, pour ne pas avoir de chevauchement et une présentation cohérente. *(1 point)*
	- (b) Déplacez le texte blanc pour qu'il fasse partie du masque et non du contenu de la diapo. *(1,5 points)*
- 5. Le texte présenté en titre de la diapo est en bleu (« Les missions »), imitez ce style pour qu'il soit défini dans le masque et plus dans un champs de texte simple. *(1 point)*
- 6. Modifiez le style des listes dans le masque pour avoir le même triangle bleu que sur la diapo. (la dimension des triangle sera fixée à 0,5 x 0,5 cm) *(3 points)*
- 7. Créez une nouvelle diapo. Utilisez le format de mise en page prédéfini « titre,contenu », et recopiez le contenu de la diapo précédente, mais en utilisant les propriétés de votre modèle de diapo plutôt que la mise en page manuelle qui y était présentée. *(1 point)*
- 8. Modifiez (dans le masque !) la taille de la police et l'alignement du titre pour qu'ils soit quasi identiques sur les deux diapos. *(2 points)*
- 9. Sauvegardez votre document avec le nom 07-presentation\_uns.odp dans votre espace DropBox.

<span id="page-1-0"></span>1 Source : [http://unice.fr/universite/communication-presse/supports-de-communication-1/presentation\\_uns.ppt](http://unice.fr/universite/communication-presse/supports-de-communication-1/presentation_uns.ppt)